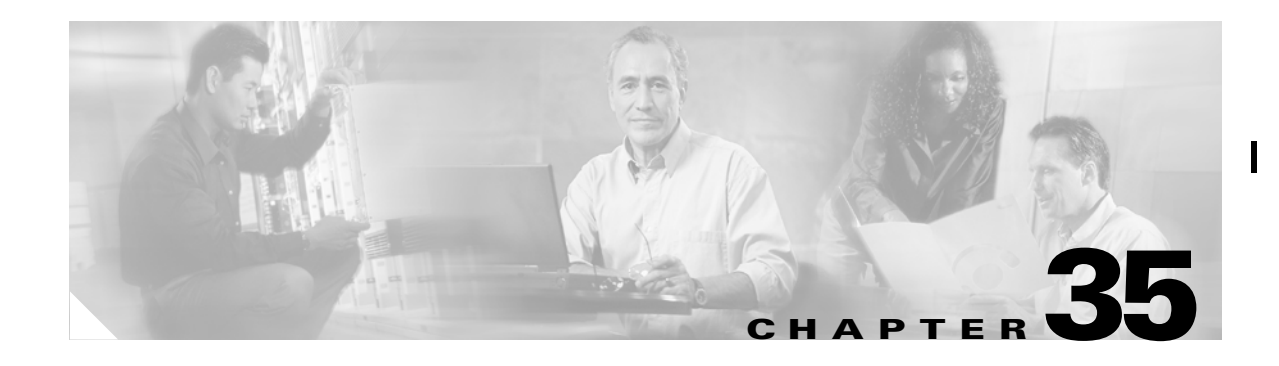

### **Troubleshooting Fabric Manager Issues**

This chapter contains some common issues you may experience while using Cisco Fabric Manager, and provides solutions.

This chapter contains the following topics:

- **•** [Can I Set the Map Layout So It Stays After I Restart Fabric Manager?, page 35-1](#page-0-0)
- **•** [Two Switches Show on my Map, But I Only Have One Switch, page 35-2](#page-1-0)
- **•** [There is a Red Line Through the Switch. What's Wrong?, page 35-2](#page-1-1)
- **•** [There is a Dotted Orange Line Through the Switch. What's Wrong?, page 35-2](#page-1-2)
- **•** [Can I Upgrade Without Losing My Map Settings?, page 35-2](#page-1-3)
- **•** [Are There Any Restrictions When Using Fabric Manager Across FCIP?, page 35-2](#page-1-4)
- [Running Cisco Fabric Manager with Multiple Interfaces, page 35-3](#page-2-0)
- **•** [Configuring a Proxy Server, page 35-4](#page-3-0)
- **•** [Clearing Topology Maps, page 35-5](#page-4-0)
- **•** [Can I Use Fabric Manager in a Mixed Software Environment?, page 35-5](#page-4-1)

### <span id="page-0-0"></span>**Can I Set the Map Layout So It Stays After I Restart Fabric Manager?**

If you have arranged the map to your liking and would like to "freeze" the map so that the objects stay as they are even after you stop Fabric Manager and restart it again, do the following:

Π

- **Step 1** Right-click on a blank space in the map. A menu is displayed.
- **Step 2** Select Layout -> Fix All Nodes from the menu.

# <span id="page-1-0"></span>**Two Switches Show on my Map, But I Only Have One Switch**

**Chapter 35 Troubleshooting Fabric Manager Issues**

If two switches show on your map, but you only have one switch, it may be that you have two switches in a non-contiguous VSAN have the same Domain ID. Fabric Manager uses <vsanId><domainId> to look up a switch, and this can cause the fabric discovery to assign links incorrectly between these errant switches.

The workaround is to verify that all switches use unique domain IDs within the same VSAN in a physically connected fabric. (The fabric config checker will do this task.)

## <span id="page-1-1"></span>**There is a Red Line Through the Switch. What's Wrong?**

If a red line shows through your switch, this means Fabric Manger sees something wrong with the switch. Check the Switch->Inventory report. A module, fan, or power supply has failed or is offline and plugged in.

## <span id="page-1-2"></span>**There is a Dotted Orange Line Through the Switch. What's Wrong?**

If a dotted orange line shows through your switch, this indicates a minor status warning for that switch. Usually it means an issue with one of the modules. The tooltip should say exactly what is wrong. Hold the mouse over the switch to see the tooltip.

# <span id="page-1-3"></span>**Can I Upgrade Without Losing My Map Settings?**

When you upgrade from one version of Fabric Manager to another, there is a way to prevent the loss of map settings (enclosure names, placement on the map, etc.)

The \$HOME/.cisco\_mds9000/db directory contains all discovered fabrics (\*.dat) and maps (\*.map). These are upgradable between 1.1 and 1.2. If you need to clear the fabric cache, you should first export the enclosures to a file to avoid losing them. Everything else aside from enclosures and map coordinates are stored on the switch. The preferences, last opened, and site\_ouis.txt format doesn't change from release to release.

### <span id="page-1-4"></span>**Are There Any Restrictions When Using Fabric Manager Across FCIP?**

Fabric Manager will work with no restriction across an FCIP tunnel, as long as the tunnel is up. However, Fabric Manager cannot automatically discover a Cisco SN5428 mgmt ip address in the fabric. For that switch, it will display a red slash through an FCIP device because of a timeout error. It will still see all targets, initiators, and ISLs attached to a Cisco SN5428 (or any other switch) as long as they appear in the name server or FSPF.

To work around this, you can manually enter the IP address in the Switches table, and click Apply. If the community string is correct, the red slash will go away. Even if the community string is incorrect, double-clicking on the Cisco SN5428 will launch the web tool.

Π

Π

### <span id="page-2-0"></span>**Running Cisco Fabric Manager with Multiple Interfaces**

If your PC has multiple interfaces (NICs), the four Cisco Fabric Manager applications detect these interfaces automatically (ignoring loopback interfaces). Fabric Manager Client and Device Manager detect all interfaces on your PC each time you launch them, and allow you to select one. Fabric Manager Server and Performance Manager detect on initial install, and allows you to select one. You are not prompted again to choose an interface with these two applications.

There may be circumstances where you will want to change the interface you are using. For example:

- **•** If you add an interface after you have installed Fabric Manager Server and/or Performance Manager
- **•** If you decide to use a different interface than the one you initially selected
- If for any reason one of the Cisco Fabric Manager applications did not detect multiple interfaces

Refer to the following sections, depending on which application you want to recognize the interface.

- **•** [Specifying an Interface for Fabric Manager Server, page 35-3](#page-2-1)
- **•** [Specifying an Interface for Fabric Manager Client or Device Manager, page 35-4](#page-3-1)
- **•** [Specifying an Interface for Performance Manager, page 35-3](#page-2-2)

#### <span id="page-2-1"></span>**Specifying an Interface for Fabric Manager Server**

To specify an interface for Fabric Manager Server, perform the following steps:

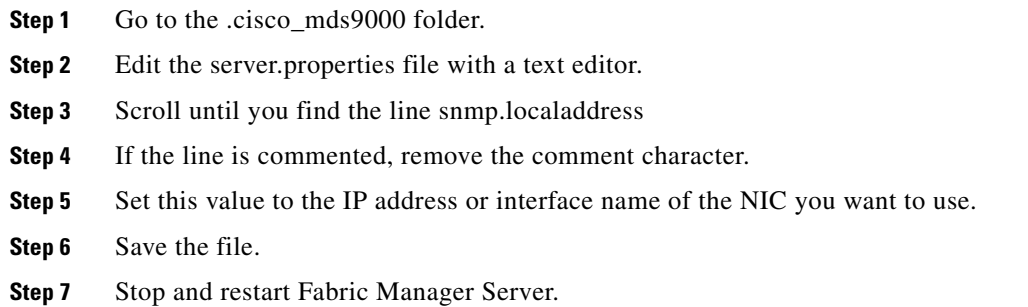

#### <span id="page-2-2"></span>**Specifying an Interface for Performance Manager**

To specify an interface for Performance Manager, perform the following steps:

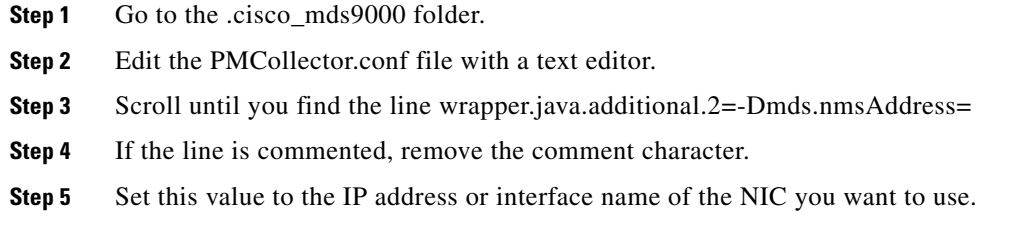

- **Step 6** Save the file.
- **Step 7** Stop and restart Performance Server.

#### <span id="page-3-1"></span>**Specifying an Interface for Fabric Manager Client or Device Manager**

To specify an interface for the Fabric Manager Client or Device Manager, perform the following steps:

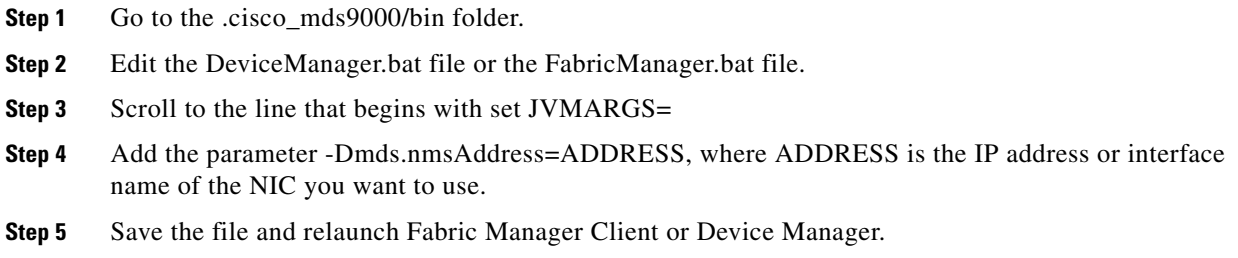

# <span id="page-3-0"></span>**Configuring a Proxy Server**

If your network uses a proxy server for HTTP requests, make sure the Java Web Start Application Manager is properly configured with the IP address of your proxy server.

To configure a proxy server in the Java Web Start Application Manager, follow these steps:

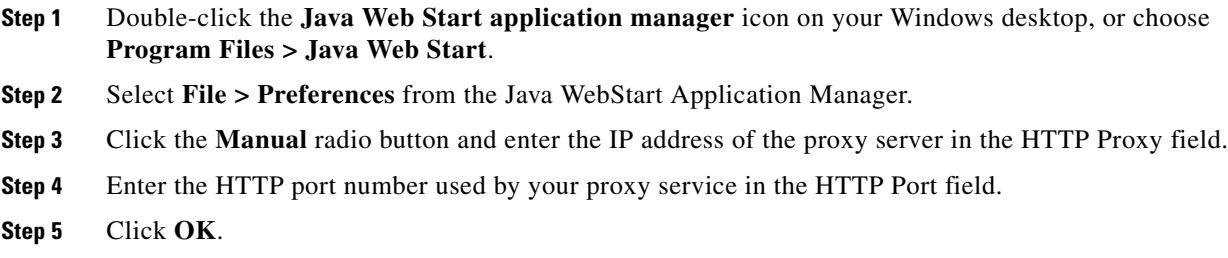

# <span id="page-4-0"></span>**Clearing Topology Maps**

If you have a switch that you have removed from the fabric, there will be a red X through the switch's icon. You can clear this information from the Fabric Manager client, or from the Fabric Manager server (which will clear the information for all clients) without having to reboot the switch.

To clear information from topology maps, follow these steps:

**Step 1** In the Map pane, click on the **Refresh Map** icon. This clears the information from the client.

**Step 2** Choose **Server > Purge**. This clears the information from the server.

## <span id="page-4-1"></span>**Can I Use Fabric Manager in a Mixed Software Environment?**

You can use Fabric Manager version  $1.3(x)$  to manage a mixed fabric of Cisco MDS 9000 switches. Certain 1.3 feature tabs will be empty for any switches running a software version that does not support those features.

**The State** 

 $\mathbf I$